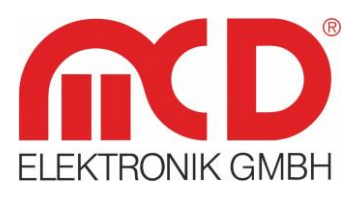

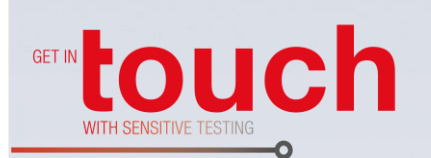

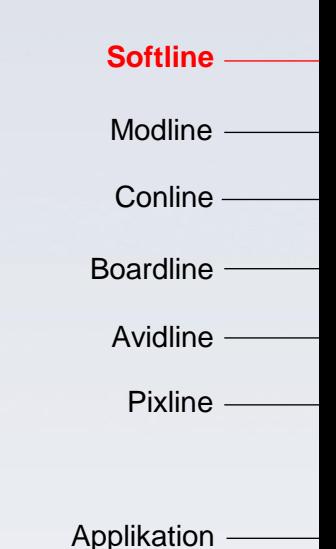

#### **MCD Elektronik GmbH** Hoheneichstr. 52

75217 Birkenfeld Telefon 0 72 31/78 405-0 Telefax 0 72 31/78 405-10 info@mcd-elektronik.de www.mcd-elektronik.de Sitz: Birkenfeld Geschäftsführer: Bruno Hörter Registergericht Mannheim HRB 505692

# **Bedienungsanleitung**

## **Toolmonitor PowerSupply**

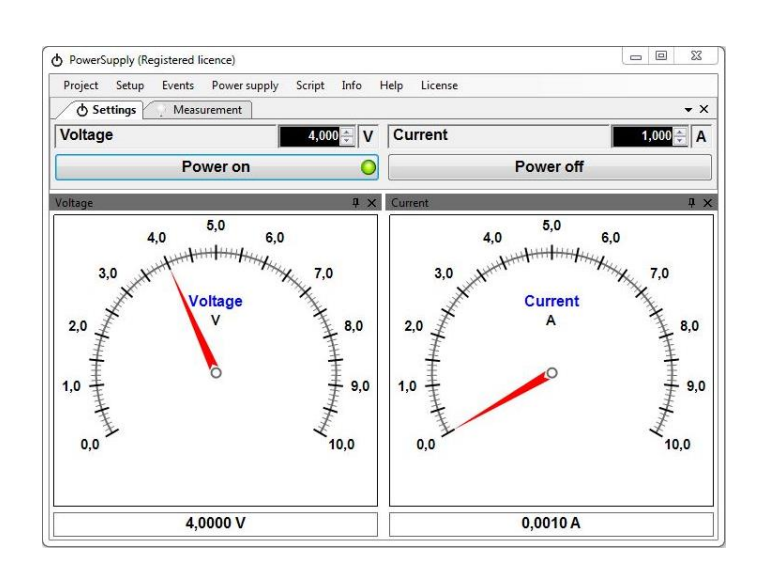

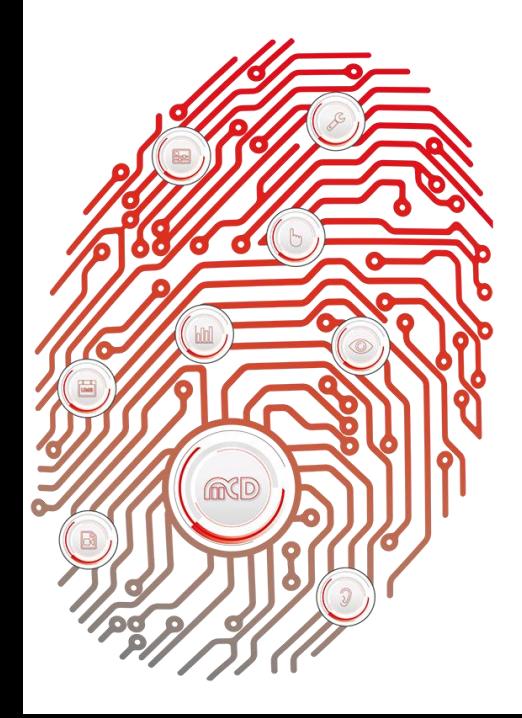

### Inhalt

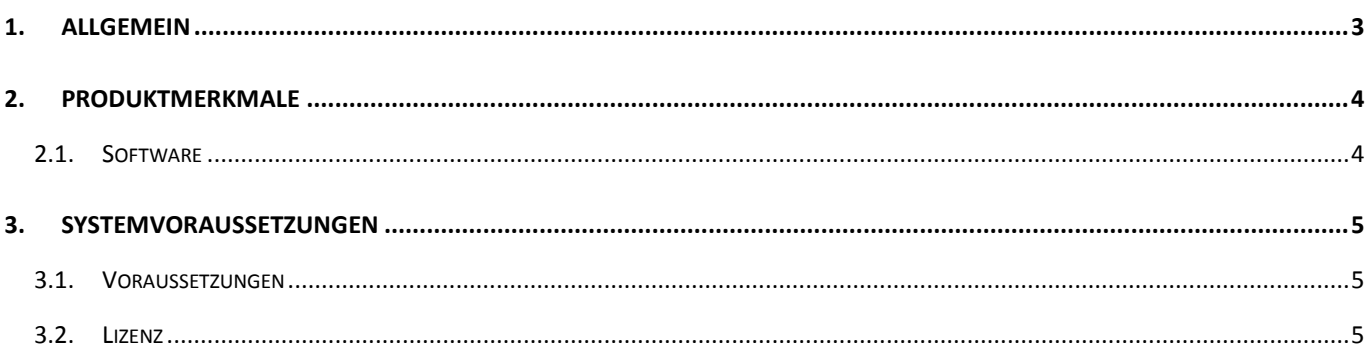

### <span id="page-2-0"></span>**1. Allgemein**

Die Software MCD Toolmonitor PowerSupply ermöglicht die Steuerung und Überwachung verschiedener Netzteile. Der Anwender kann aus verschiedenen implementierten Netzteilen wählen und wenn nötig eigene, neue Geräte hinzufügen. Die Netzteile werden über eine Schnittstelle mit dem Computer verbunden und kommunizieren über diese Leitung mit dem Toolmonitor PowerSupply. Mit der Software können dann verschiedene Verbraucher vollautomatisch versorgt und die Stromzufuhr überwacht werden.

Insgesamt kann mit dem MCD Toolmonitor PowerSupply die Kommunikation über verschiedene Schnittstellen gewährleistet und die Spannung als auch der maximale Strom gesteuert werden. Die Messwerte können dabei digital oder analog angezeigt werden.

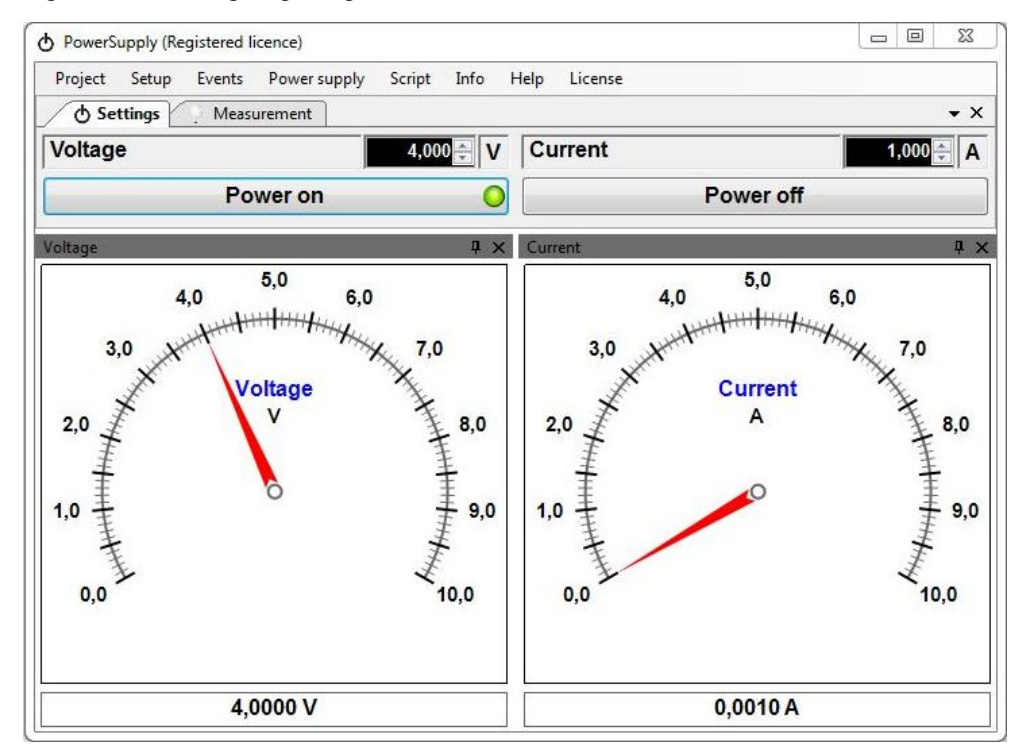

Abbildung 1: Toolmonitor PowerSupply

Chart  $\boxed{8}$ Voltage<br>AimVoltage<br>Current 2.5  $.25$ MaxCurrent  $\overline{2}$  $\overline{2}$ 1.5  $-1.5$ Σ E  $\mathbf{1}$  $0,5$  $-0,5$  $\overline{0}$  $\overline{0}$ 11:38:30 11:39:00 11:39:30 11:40:00 11:40:30  $11:41:00$ 

Alternativ kann der zeitliche Verlauf der Spannung und des Stroms am Netzteil innerhalb eines Charts dargestellt werden.

Abbildung 2: Zeitlicher Verlauf der Spannung und des Stromes

Über Fremdsoftware kann der Toolmonitor PowerSupply komplett ferngesteuert werden. Als Interface kommt hierbei COM / DCOM oder eine .Net - Assembly zum Einsatz. Dadurch kann der Toolmonitor in eine Vielzahl von Applikationen eingebunden werden (Microsoft Visual Studio<sup>®</sup> (C#, C++, Visual Basic), Microsoft Office<sup>®</sup> (z.B. Excel<sup>®</sup>), Open Office<sup>®</sup>, LabVIEW<sup>®</sup>, MCD TestManager CE).

**Bestellnummer:** # 122788

#### <span id="page-3-0"></span>**2. Produktmerkmale**

#### **2.1. Software**

<span id="page-3-1"></span>Die Programmoberfläche kann in weitem Umfang frei gestaltet und den Anwenderanforderungen angepasst werden. Einmal erstellte Konfigurationen können in **Projektfiles** gespeichert und bei Bedarf wieder geladen werden. In den Installationsdateien sind Beispielprojekte für die deutsche und englische Sprache vorhanden.

Mit Hilfe einer integrierten **Scriptengine** können alle Messungen und Einstellungen automatisiert durchgeführt werden. In Verbindung mit dem **Visualization - Modul** können außerdem eigene Benutzeroberflächen angelegt werden.

Durch das **Communication - Modul** sind alle Informationen, die der Toolmonitor PowerSupply und das Netzteil austauschen, auf einen Blick einsehbar. Zudem besteht die Möglichkeit, direkt mit dem angeschlossenen Netzteil zu kommunizieren und Befehle zu senden, ohne die speziell dafür vorgesehenen Schaltflächen und Funktionen der Software zu nutzen.

| Time       | Type         | Data                       |        |         | Comment                       |           |
|------------|--------------|----------------------------|--------|---------|-------------------------------|-----------|
| 11:38:41.0 | Write        | ISET1:0.000                |        |         | Set maximum current           |           |
| 11:38:41.1 | Write        | ISET1?                     |        |         | Read maximum current          |           |
| 11:38:41.2 | Read         | 30 2E 30 30 30 00 : 0.000. |        |         | Read maximum current response |           |
| 11:38:41.2 | Write        | VSET1:02.00                |        |         | Set voltage                   |           |
| 11:38:41.3 | Write        | VSET12                     |        |         | Read voltage                  |           |
| 11:38:41.4 | Read         | 02.00                      |        |         | Read voltage response         |           |
| 11:38:45.7 | Write        | <b>OUTO</b>                |        |         | Power off                     |           |
| 11:38:45.8 | Write        | STATUS?                    |        |         | Read status                   |           |
| 11:38:45.9 | Read         | 00:                        |        |         | Read power status response    |           |
| 11:38:45.9 | Write        | ISET1:1,000                |        |         | Set maximum current           |           |
| 11:38:46.0 | Write        | ISET1?                     |        |         | Read maximum current          |           |
| 11:38:46.1 | Read         | 31 2E 30 30 30 00 : 1.000. |        |         | Read maximum current response |           |
| 11:38:46.2 | Write        | VSET1:02.00                |        |         | Set voltage                   |           |
| 11:38:46.3 | <b>Write</b> | VSET <sub>12</sub>         |        |         | Read voltage                  |           |
| 11:38:46.4 | Read         | 02.00                      |        |         | Read voltage response         |           |
| 11:38:46.4 | Write        | ISET1:1.000                |        |         | Set maximum current           |           |
| 11:38:46.5 | Write        | ISET12                     |        |         | Read maximum current          |           |
| 11:38:46.6 | Read         | 31 2E 30 30 30 00 : 1.000. |        |         | Read maximum current response |           |
| 11:38:46.6 | Write        | VSET1:02.00                |        |         | Set voltage                   |           |
| 11:38:46.7 | <b>Write</b> | VSET <sub>12</sub>         |        |         | Read voltage                  |           |
| 11:38:46.8 | Read         | 02.00                      |        |         | Read voltage response         |           |
| 11:38:46.8 | Write        | OUT1                       |        |         | Power on                      |           |
| 11:38:46.9 | Write        | STATUS?                    |        |         | Read status                   |           |
| 11:38:47.0 | Read         | A                          |        |         | Read power status response    |           |
|            |              | Name                       | Format | Data    | Comment                       |           |
|            |              |                            |        |         |                               |           |
| Name       |              |                            |        | Comment | <b>Write</b><br>Open          | Add<br>Up |

Abbildung 3: Communication - Modul

#### <span id="page-4-1"></span><span id="page-4-0"></span>**3. Systemvoraussetzungen**

#### **3.1. Voraussetzungen**

- **•** Betriebssystem: Windows XP® Windows 8.1<sup>®</sup>
- Architektur: 32 Bit oder 64 Bit
- .Net Framework: Version 3.0

Zur Installation des Toolmonitors PowerSupply ist es ausreichend, die Datei *PowerSupplyMonitor.exe* in ein beliebiges Verzeichnis auf dem Zielsystem zu kopieren.

Alternativ kann der bereitgestellte Installer *PowerSupply.msi* ausgeführt werden.

### **3.2. Lizenz**

<span id="page-4-2"></span>Um die Software vor nicht autorisierter Benutzung zu schützen, ist es erforderlich den Toolmonitor nach der Installation zu lizenzieren.

Zu Demonstrations - und Testzwecken kann der Toolmonitor PowerSupply für jeweils 30 Minuten auch ohne Lizenz betrieben werden. Einige Programmfunktionen sind dabei deaktiviert. Zur Überbrückung der Wartezeit auf eine Freischaltung (z.B. am Wochenende) kann auch eine 24h Kurzzeitlizenz aktiviert werden.